# Guide to participating in the Malta Democracy smart learning journey

Locations: Route and Maps

Augmented content: app and triggering

Collaboration: saving content, discussing and sharing

Short url for these slides: <a href="http://bit.ly/smart-malta-learning">http://bit.ly/smart-malta-learning</a>

#### Locations

#### Use the map

Get used to where to look for augmented content

Look at the route before you go!

Its not complicated, but it's better to know beforehand

LINK to MAP: bit.ly/maltese-democracy-map

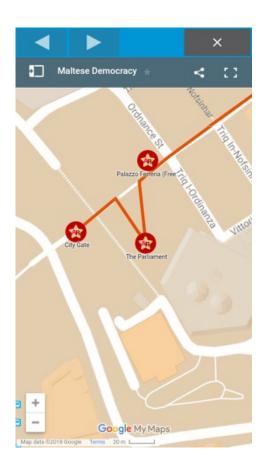

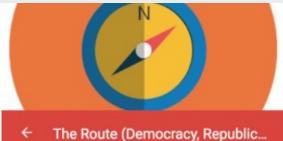

name

The Route (Democracy, Republic St)

description

#### THE ROUTE

Step by step guide to augmented locations on this route.

Use HP Reveal camera viewfinder to focus on these features at each location.

- Start at City Gate. Focus on the UNESCO Valletta pillar situated to the left of the bridge entrance BEFORE you enter the city. Here you will find augmented content.
- Move along to the Parliament building. For augmented content, look for the metal signs attached to each main pillar underneath the large building overhang. They both have the same content.
- 2 Co across Francism Co to Deleviro Forestin Co.

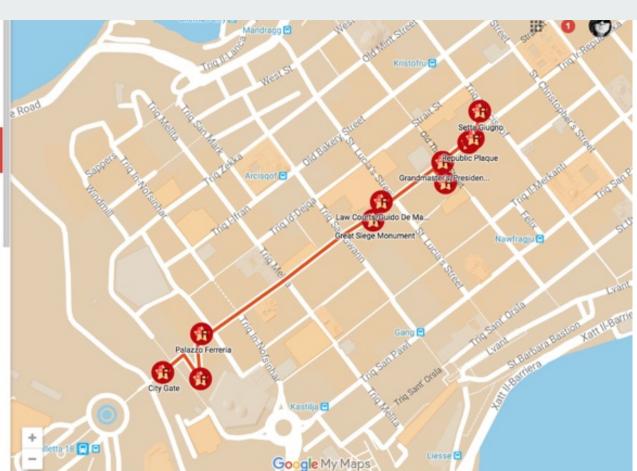

# Augmented content: HP Reveal

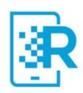

Use HP Reveal to access the content.

It's free, install it on your phone

Make an account in HP Reveal - use your university email if you like, but you don't have to.

Search for Malta Democracy, or #maltademocracy

When you've found the channel, click on it and FOLLOW it

You should now be able to see all the AR triggers available for this journey

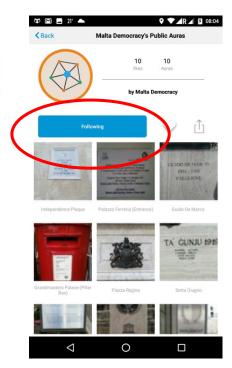

HP Reveal is the new name for Aurasma

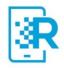

## Augmented content: HP Reveal

To access the augmented content:

Switch on your GPS location feature.

Use the **HP Reveal** app viewfinder to trigger the content, pointing at the feature indicated in the route map (imitate the photo shown in the map)

Click on icons in the augmented content to access web pages, video or instructions and tasks

To investigate each icon (content link), go back and focus again on the feature to refresh the trigger in your phone

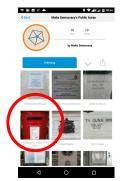

1. Go to the location of the AR, find the feature

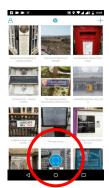

2. Click on the viewfinder

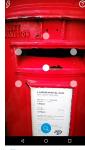

3.Focus on the real life feature as shown

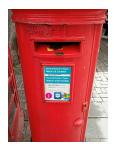

4. The AR will appear

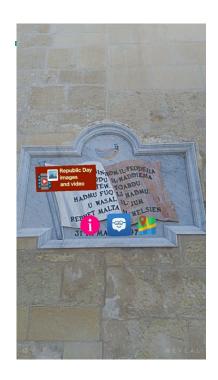

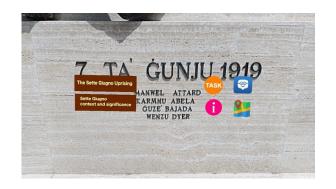

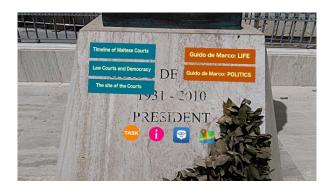

What the augmented content links look like at the locations

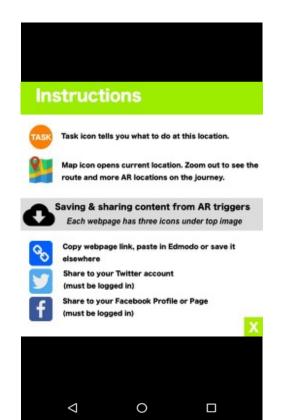

Instructions panel

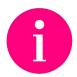

#### **TASK**

Using photos and videos, discuss in your Edmodo group:

#### **CITY GATE**

 $\nabla$ 

"How do different versions of the gate show aspects of democracy developing in Malta?"

"What do the snapshots of Republic Street say about Maltese society then and now?"

"How do different names for Republic St show democracy developing in Malta?"

0

Task panel

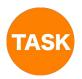

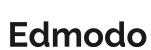

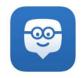

The mobile version of Edmodo

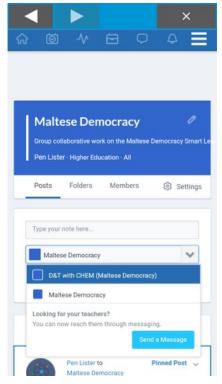

You can use Edmodo on the journey by installing it on your phone.

You will be assigned to an Edmodo class. Make sure you know how to join your class.

If you are in a group, select your group from the menu. You can save links and write text to your Edmodo group, to refer to later.

**Upload images, or video, or webpage links.** Use the mobile app or the desktop browser version when you get home...

## Saving or sharing webpage links

Every webpage in the augmented content has these icons for saving or sharing the page

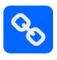

Copy link - this gives you the link to the webpage, you can paste this in Edmodo, or save it somewhere else (like your Memo, Evernote, or send in an email to yourself) so you can come back to it later

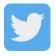

Twitter - will tweet to any account you are logged into

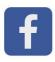

Facebook - will share into any Facebook profile or Page you are admin of if you are logged in

If you are taking part in the journey with an overall task assigned by your tutor, then use the questions set at each location to prompt thinking and to reflect on issues relevant to that location.

You can adapt the questions for your own subject area, or to critique issues for that place, or to inspire ways you might create photos or video to further probe those issues or make statements about them.

2.

If you are assigned individual location tasks as part of your assignment, the instructions are as follows:

- 1. Everyone does City Gate it has three simple tasks
- 2. If you do the journey as a group, each group can choose 2-3 other tasks to do from other locations. They are all simple and easy.
- 3. If you do the journey alone, follow the same task instructions!
- 4. All tasks require digital content to be uploaded to Edmodo, and for people in the group to discuss or share things
- 5. Remember, the work you do in Edmodo is NOT ASSESSED.

# That's it - enjoy, learn!

- It's simple once you get used to how it works. Remember:
- Imitate the image shown in the map for each AR feature
- Keep GPS/location switched on on your phone
- Upload some photos or a video of some of the locations
- Put comments into your group area, and comment on other people's photos!

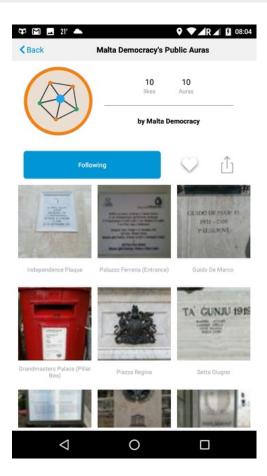